# Lung Segmentation Workflow

## **Contents**

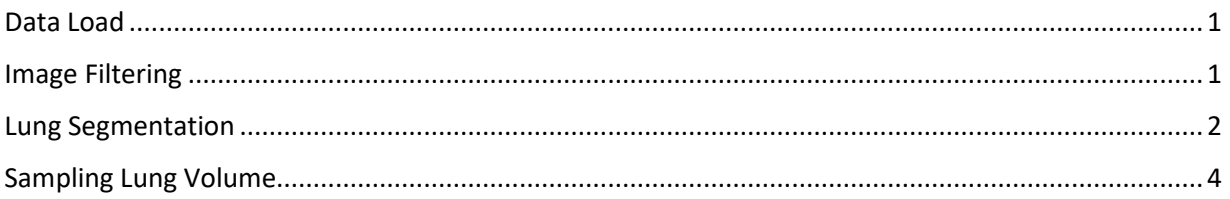

#### <span id="page-0-0"></span>Data Load

1. Load the .vox data into Analyze 14.0 via the Input/Output module.

#### <span id="page-0-1"></span>Image Filtering

Filtering the image data is an optional step. If the lung parenchyma is difficult to segment, then applying a filter to smooth the data can help isolate the lungs from surrounding tissue. Take the following steps to filter your data.

- 1. Select the data from the workspace and then open Process.
- 2. In Process set the Process Type to Spatial Filters (default). [A]
- 3. Set the Filter Type to Median. [B] Note: The Median filter dampens noise by smoothing the volume. The filter works by replacing the value of each voxel with the median value of the neighborhood of voxels surrounding the target voxel as specified by the kernel size.
- 4. Set the Kernel Size to 7 by 7 by 7. [C]
- 5. Click Process Volume. [D]
- 6. Once filtering is complete click Save Volume [E] to save the filtered data set to the workspace. Note \_Med will be appended to the name of the filtered data set to indicate a Median filter has been applied.
- 7. Close the module.

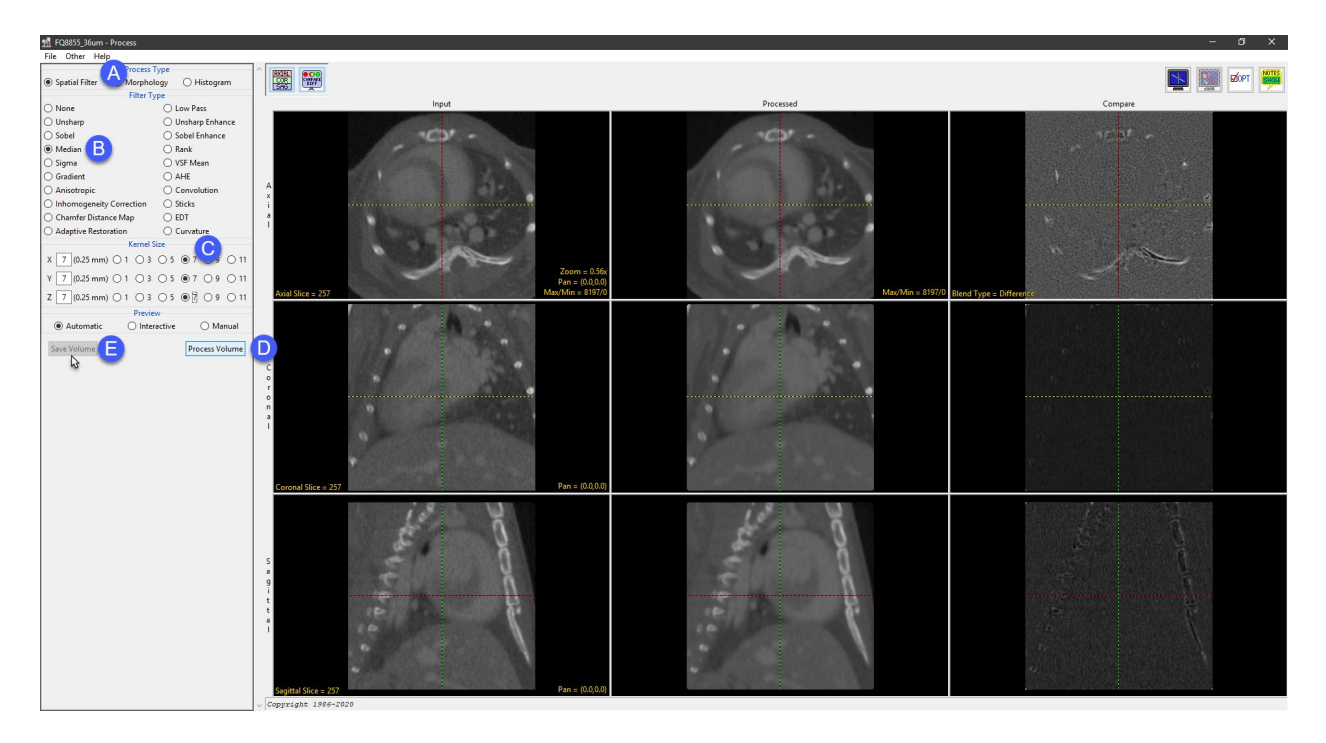

### <span id="page-1-0"></span>Lung Segmentation

- 1. Select the data set from the workspace and then open Segment.
- 2. Select the Semi-Automatic tab (default) [A] and then choose the Object Extractor [B] tool.
- 3. Select a mid-axial slice where both lungs are visible and then click in the lung parenchyma to set a seed point. [C]
- 4. Use the minimum/maximum threshold slider to define the lung on this slice.
- 5. Click Extract Object [E] to begin segmentation.

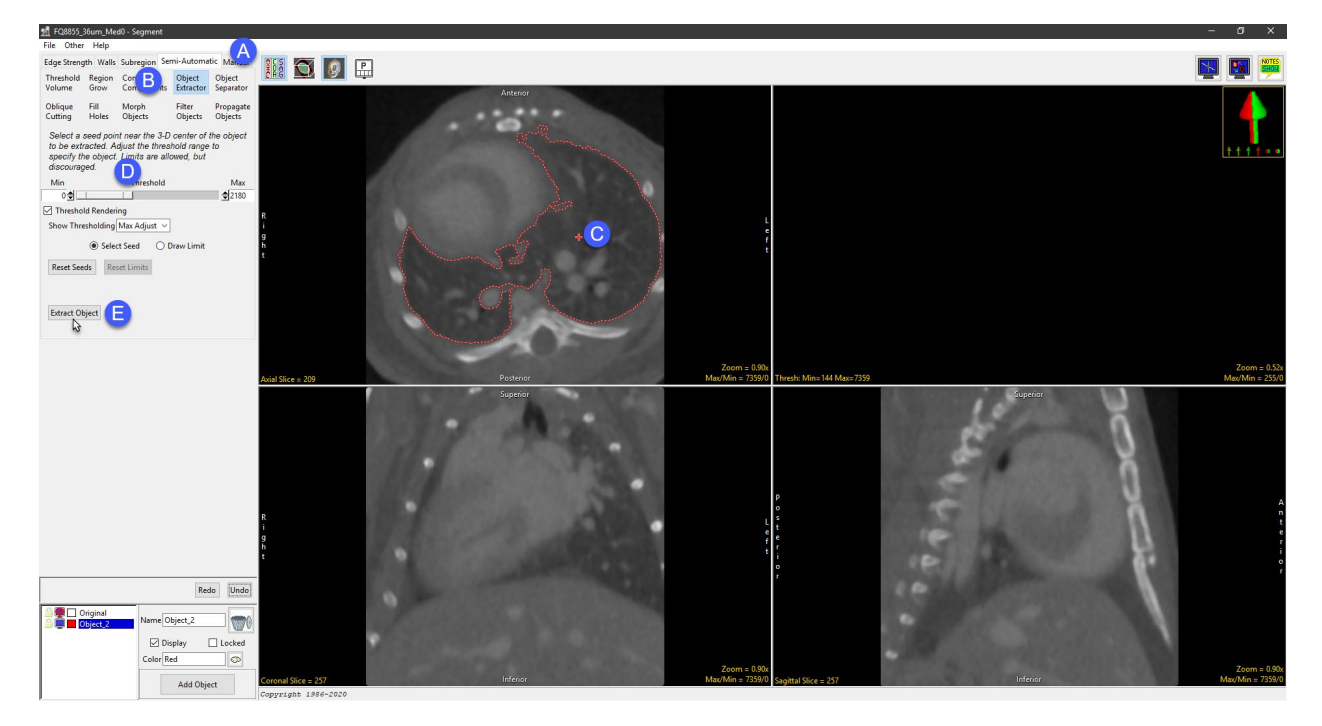

- 6. Once segmentation is complete review the isolated lung object. If only one lung is isolated add a new object and then set a seed point in the other lung and repeat the process outlined above.
- 7. If both lungs are segmented as a single object, assign each lung to its own object. To do this:
- 8. Navigate through the data and determine the location where the lungs are connected.
- 9. Select the Walls tab [F] and choose a Wall Type. [G]
- 10. Define a wall where the two lungs are connected. [H]

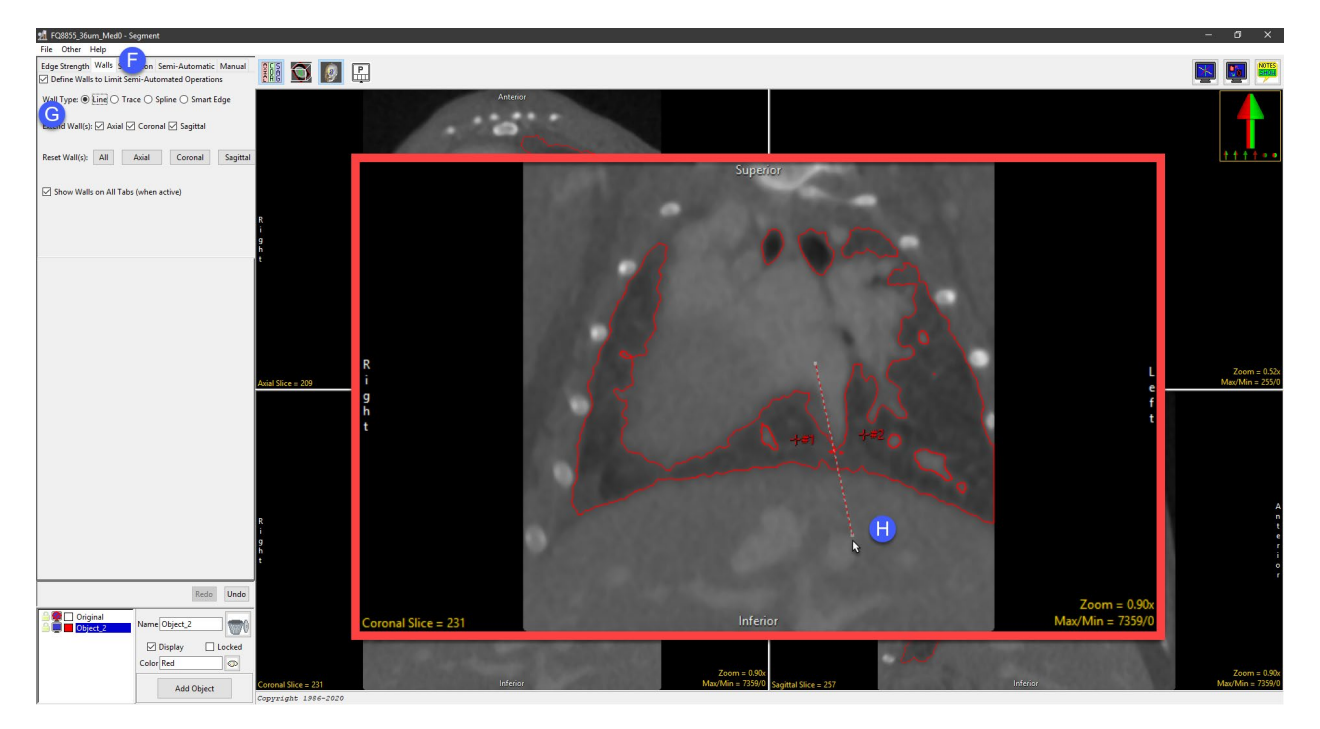

- 11. Select the Semi-Automatic tab [I] and then choose the Object Extractor [J] tool.
- 12. Click Add Object [K] to add a new object to the object map and then place a seed point at either side of the wall  $[L + M]$ .
- 13. Click Separate Objects. [N]

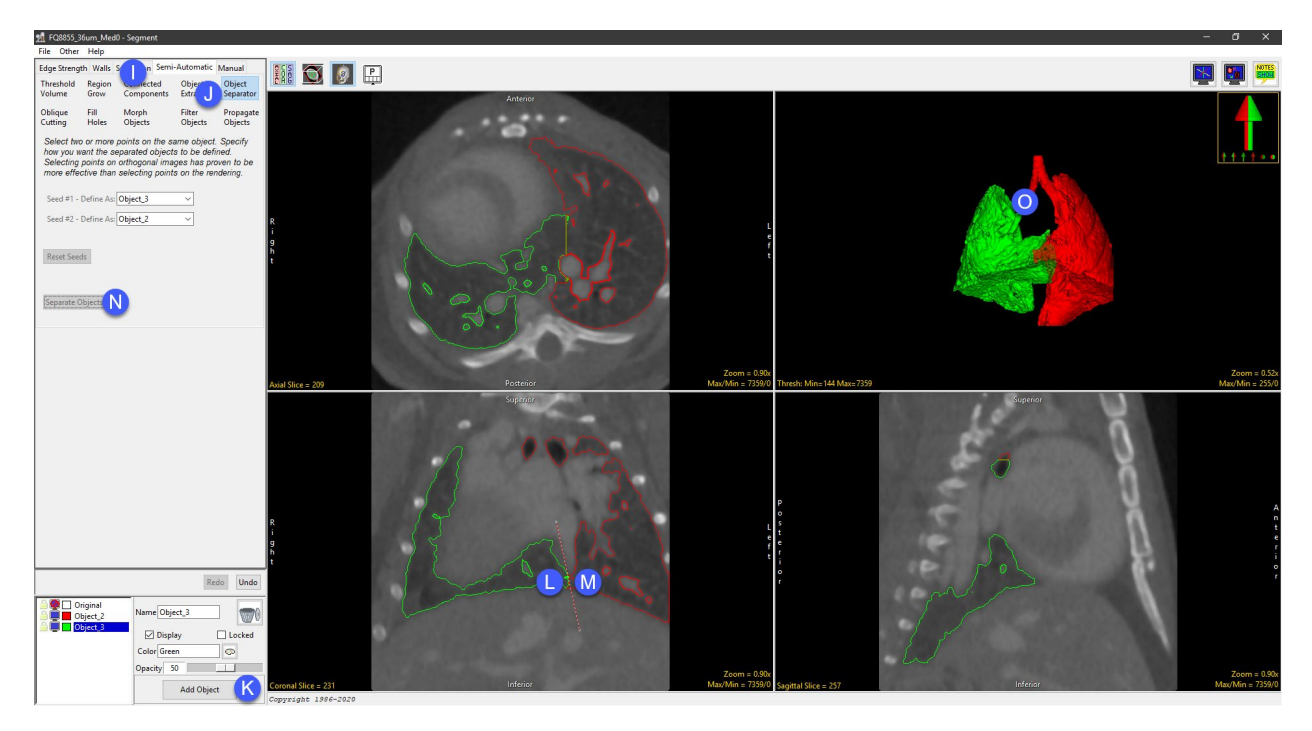

- 14. Once the lungs are separated rename the objects to something more descriptive of each object and then select File > Save Object Map to save your work.
- 15. Close the module.

#### <span id="page-3-0"></span>Sampling Lung Volume

- 1. Select the data from the workspace and open Measure. If the object map doesn't load automatically use the File > Load Object Map option to load the object map.
- 2. Set the Sample Type to 3-D [A] and then choose the Enabled Objects option. [B]
- 3. Select the Size Intensity tab and check all stats you wish to sample. [C]
- 4. Check the Auto Log Stats option. [D]
- 5. Switch the display of all objects to off except for the Left Lung and Right Lung objects. [E]
- 6. Click the Sample Enabled Objects button [F] to begin sampling.
- 7. Once sampling is complete measurements will be returned to the Log Stats File [G], right-click to save as a .csv file.

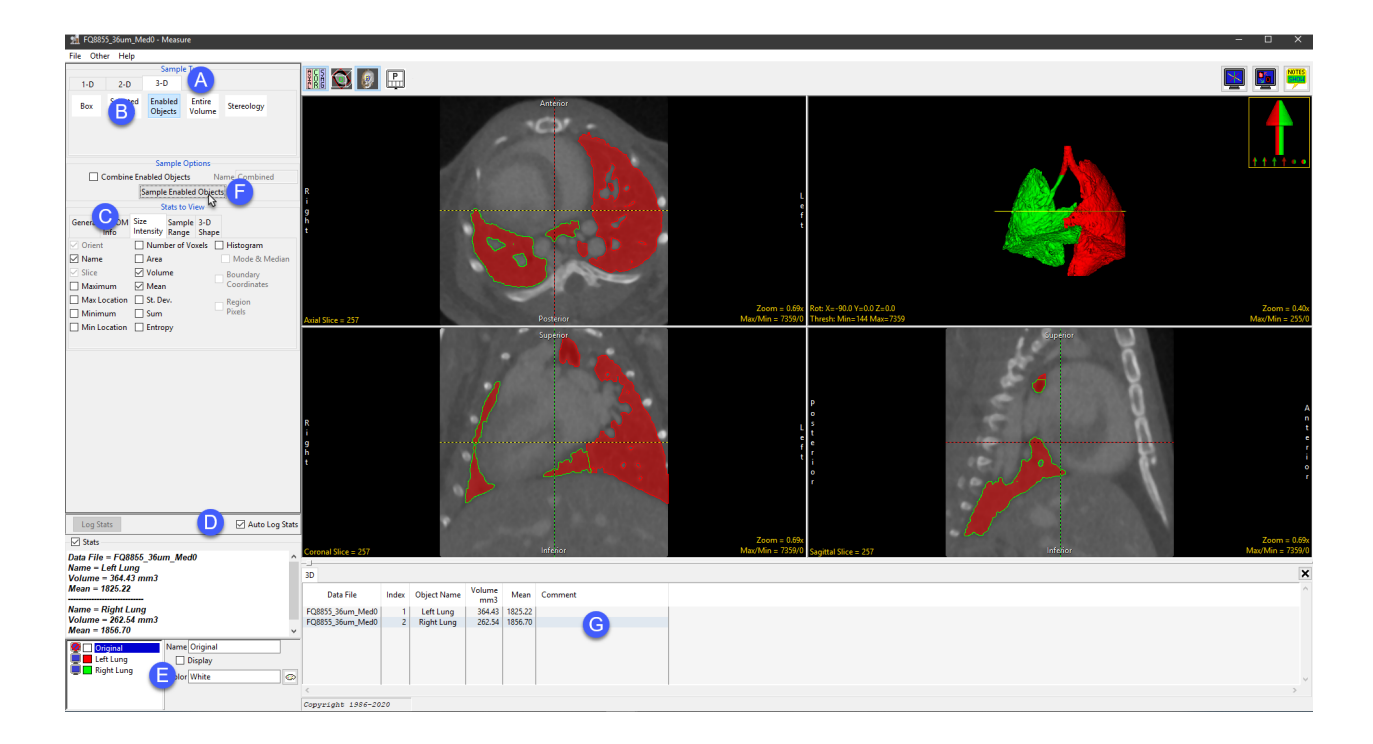